# **For Audience ZOOM Manual**

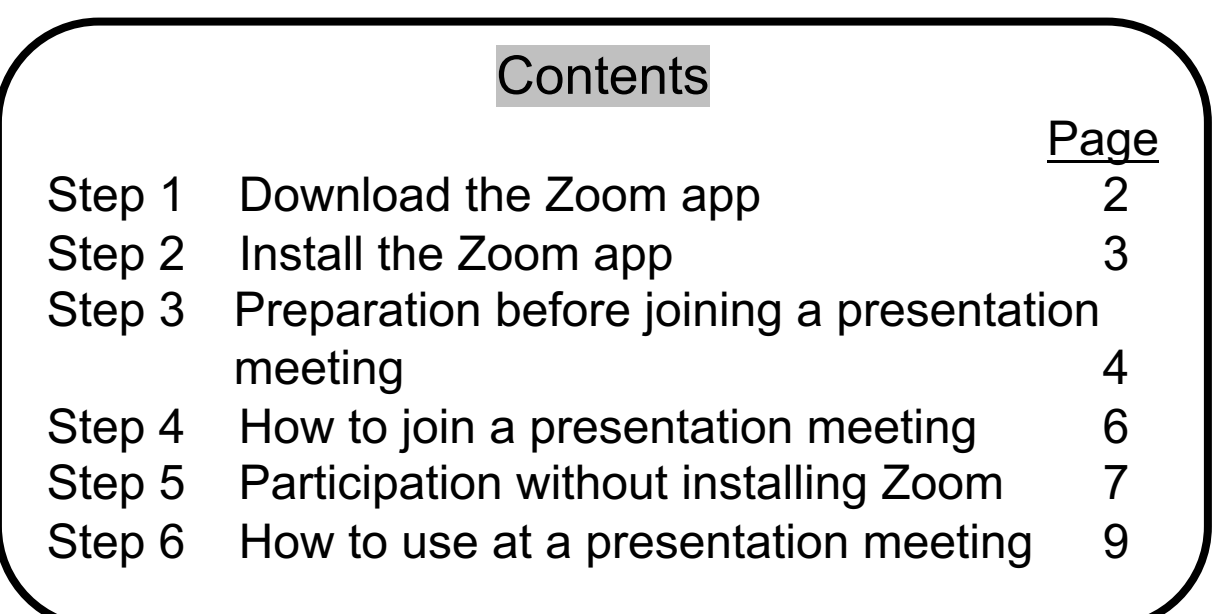

#### **Step 1**

## Download the Zoom app (for PCs).

- \* If you have already downloaded the app, move on to Step 2.
- \* To participate using a browser without downloading the Zoom app, move on to Step 5.

#### **Downloading the client ap[p](https://zoom.us/download)**

① The installer is available on the official website (https://zoom.us/). Click **Download** at the bottom of the homepage.

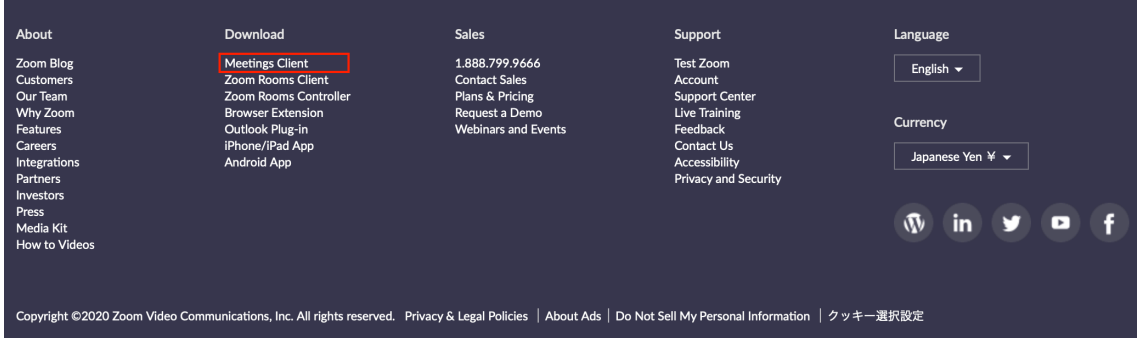

② Access the page above and download the app from **Meetings Client**.

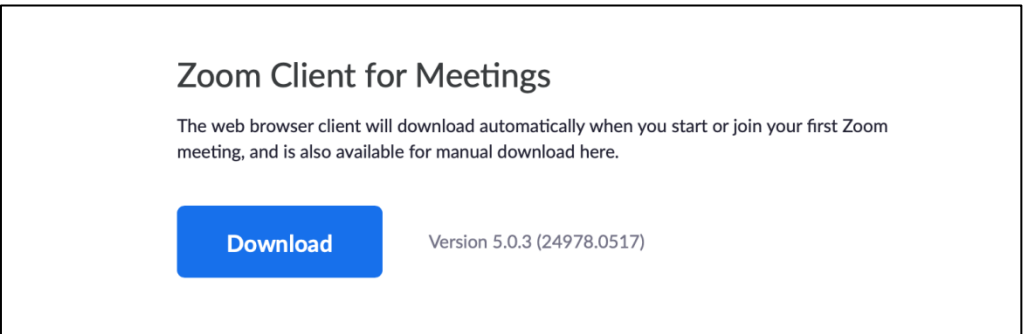

\* Make sure to use the latest version.

**Compatible operating systems**

MacOS X 10.7 or later Windows 7/9/8.1/10 Windows Vista SP1 or later Windows XP SP3 or later Ubuntu 12.04 or later Mint 17.1 or later

Red Hat Enterprise Linux 6.4 or later Oracle Linux 6.4 or later CentOS 6.4 or later Fedora 21 or later OpenSUSE 13.2 or later ArchLinux (64-bit only)

# **Step 2** Install the Zoom app (for PCs).

- \* If the app has already been installed, move on to Step 3.
- \* To participate using a browser without downloading the Zoom app, move on to Step 5.

### **Installing the client app**

① Start the downloaded installer. Installation begins, and will complete shortly.

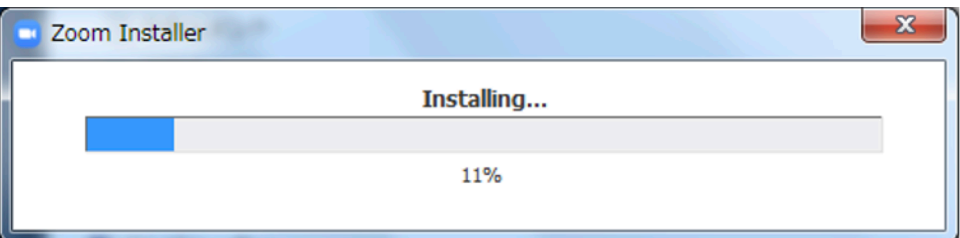

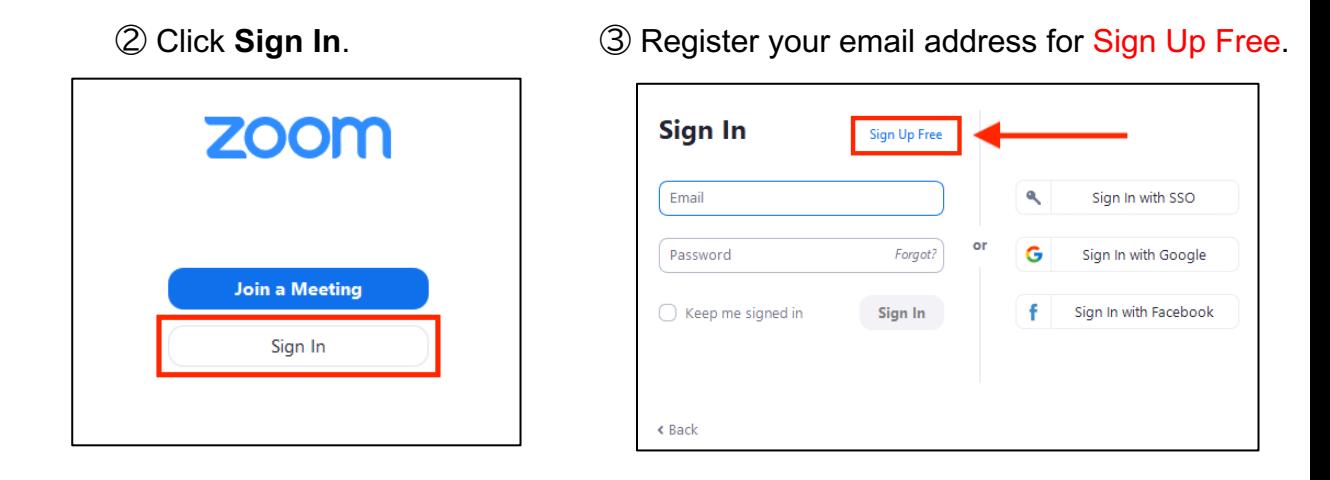

④ An email will be sent to your email address to confirm activation. Click **Activate Account.**

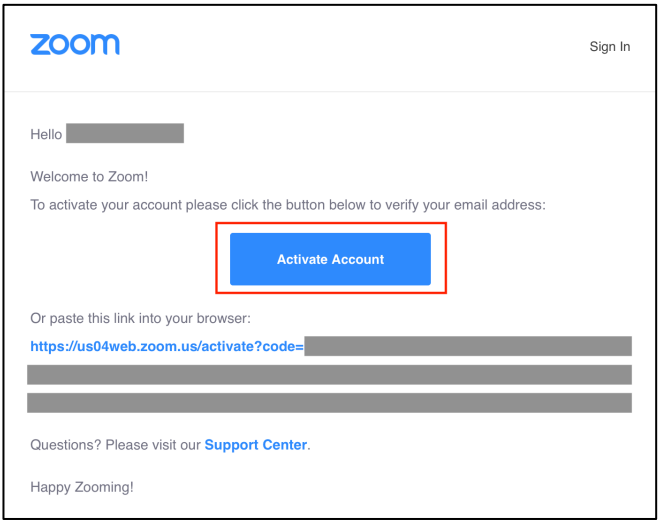

⑤ Enter the login information for settings.

\* Skip the **Invite Your Colleagues** page.

**Step 3**

# **Step 3** Preparation before joining a presentation meeting

## **Sign in to Zoom and test the audio before joining a meeting.**

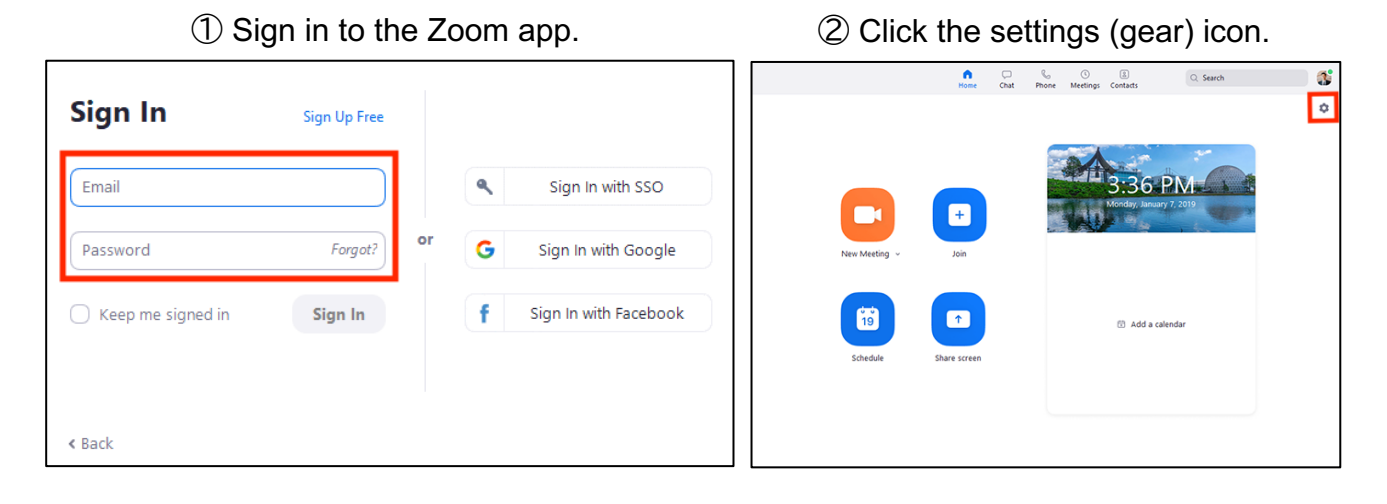

③ Change the audio settings.

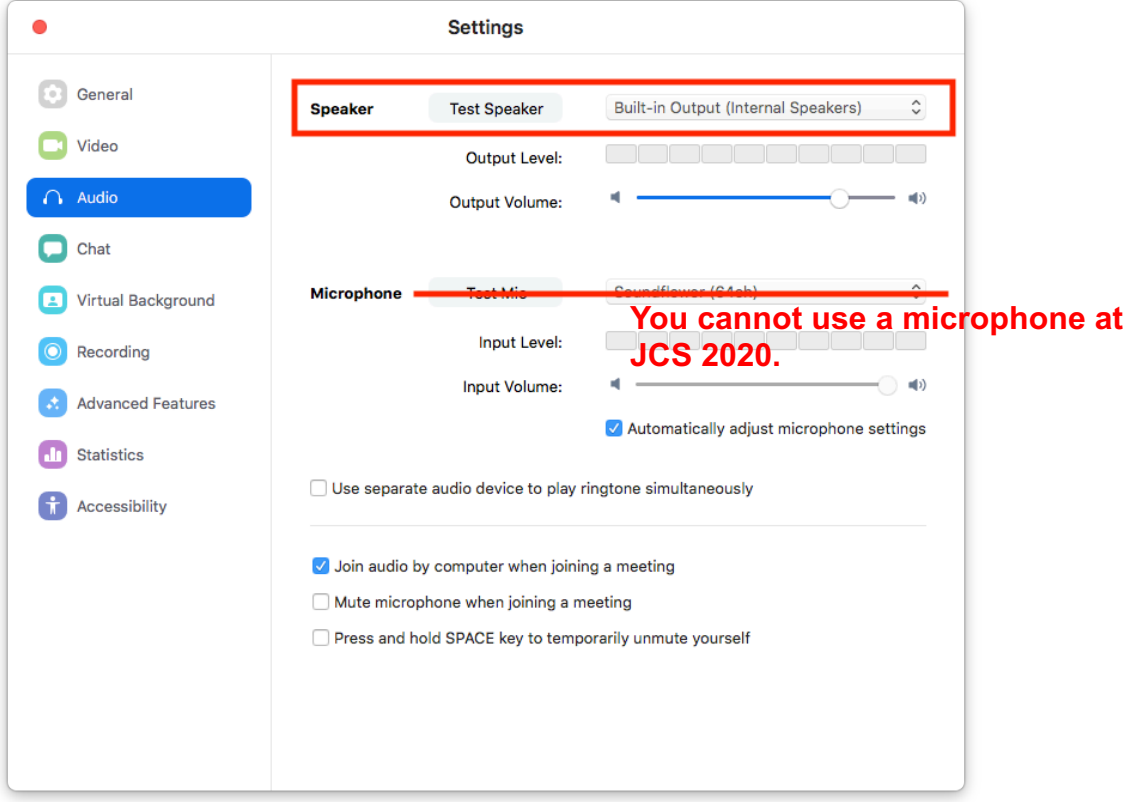

\* Click **Test Speaker** to check that you can hear the audio properly.

② Select a session on the schedule and click

## **Step 4** How to join a presentation meeting

### **Select a session on the schedule and view it.**

#### the item shown below. ① Sign in to the Zoom app. rikco... **4** Online Autoc Open URL:Zoom Launcher? Sign In Sign Up Free Open URL:Zoom Launcher Email ٩ Sign In with SSO Password Forgot? G Sign In with Google Launching... Sign In with Facebook Keep me signed in Sign In f Please click Open Zoom Meetings if you see the system dialog. If nothing prompts from browser, click here to launch the meeting, or download & run Zoom.  $\triangle$  Back \* If you have not installed the Zoom app, return to Step 1 and install it. ③ Enter the password. **Enter meeting password** Join Meeti Cancel \* The password is indicated on the schedule. When you cannot join a meeting because the session is not ready example and when you join a session Waiting for the host to start this meeting This is a recurring meeting Meeting Room If you are the host, **sign in** to start this meeting Test Computer Audio

The screen below appears if you have not signed in to the Zoom app or sign-up is not completed.

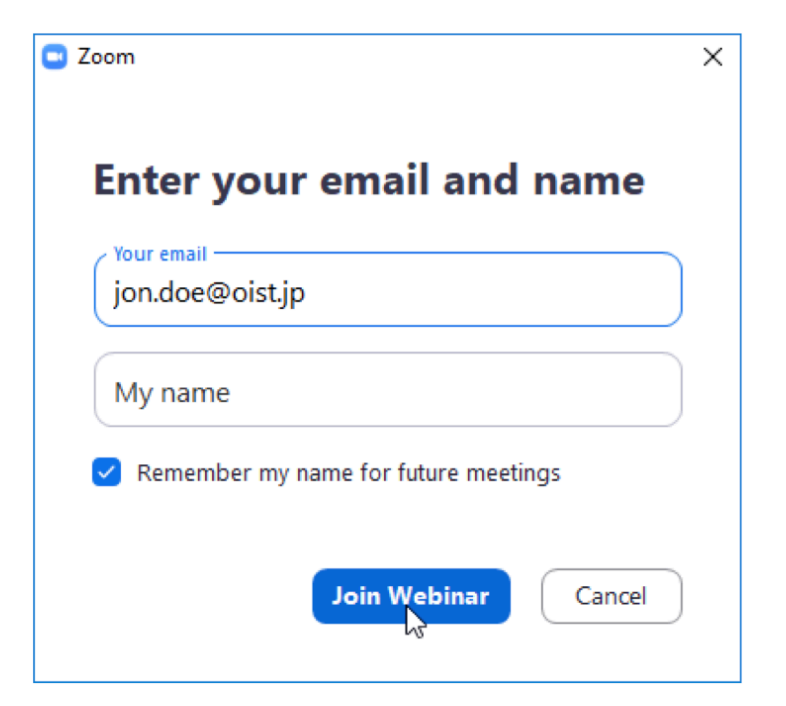

Enter your email and name and click **Join Webinar** to participate. To avoid anonymity, please sign in to participate. (Move on to Step 2.)

#### **Compatible browsers**

Windows: IE7+, Firefox, Chrome, Safari5+ Mac: Safari5+, Firefox, Chrome Linux: Firefox, Chrome

# **Step 5** How to participate using a browser without installing the Zoom app (for PCs)

\* When participating using a browser, some functions are restricted.

① Select a session from the schedule.

② You are prompted to download the app. Ignore the prompt and click **join from your browser**.

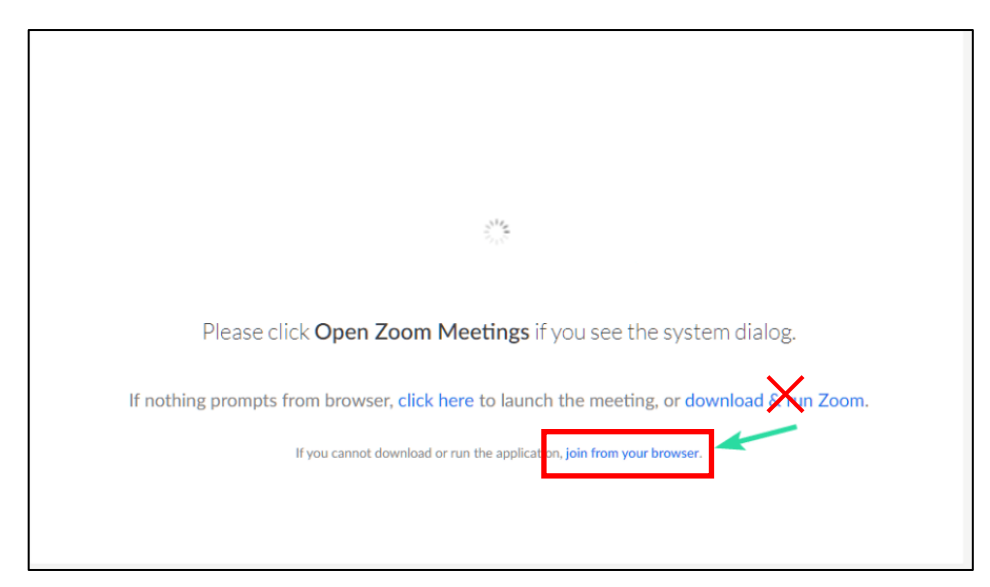

③ You are prompted to download the app. Ignore the prompt and click **join from your browser**.

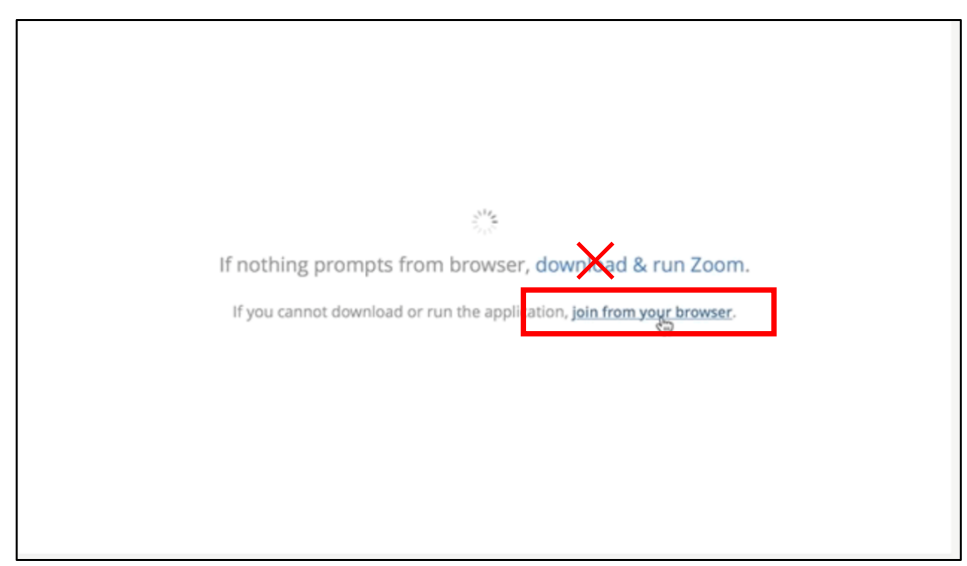

④ Enter your name.

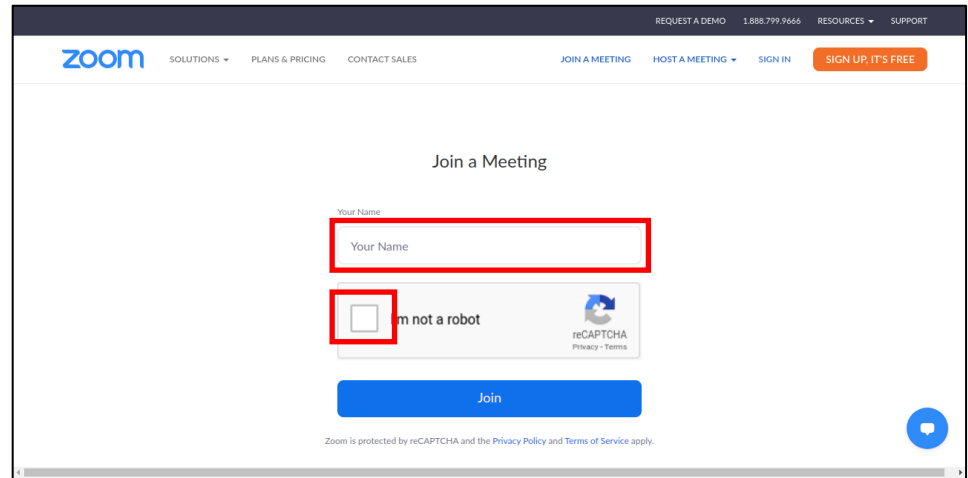

⑤ Enter a meeting password and email address. \* The password is indicated on the schedule.

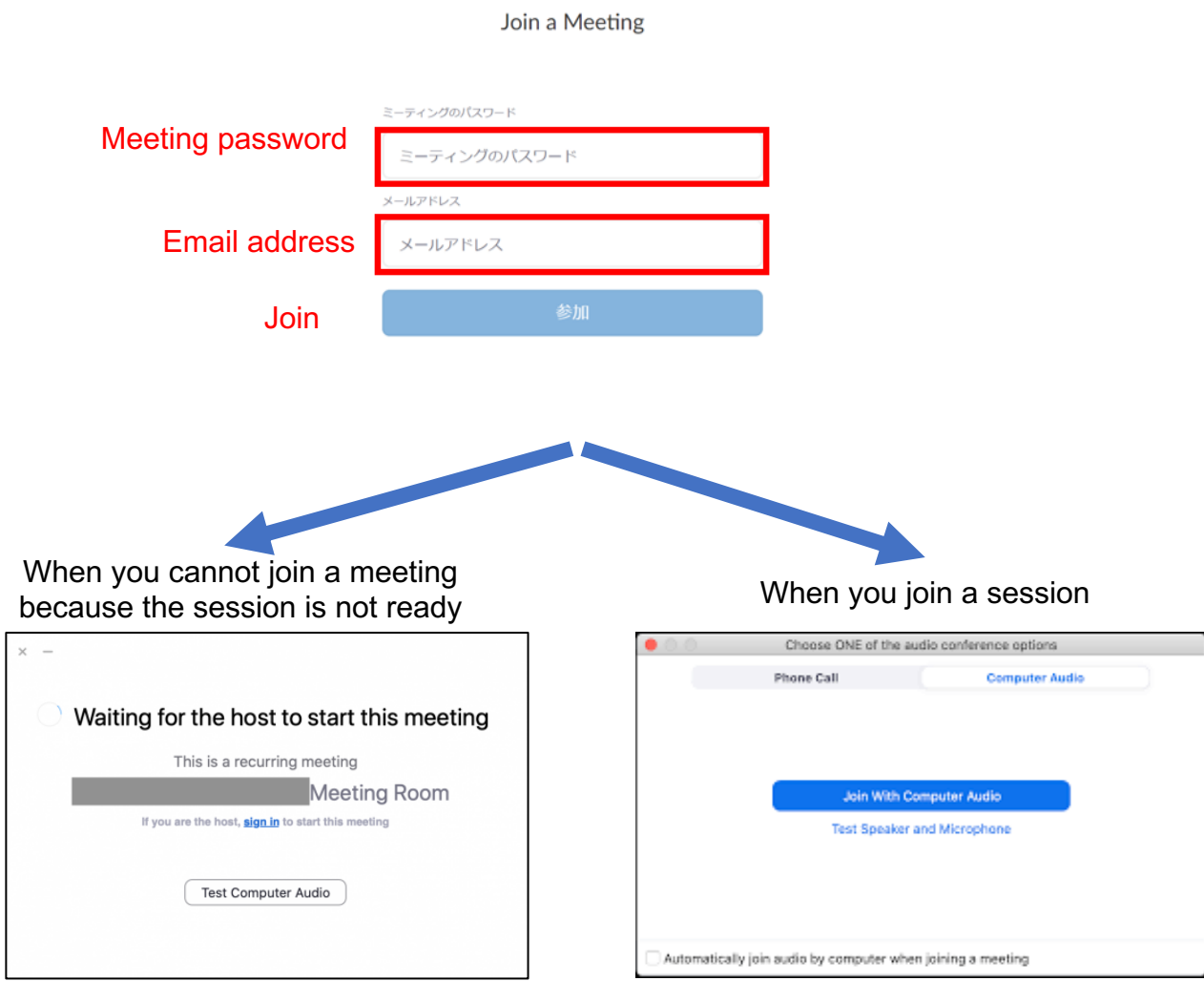

**Step 6** How to use at a presentation meeting

## **Operation screen**

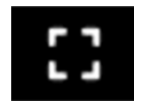

Full screen

**End Meeting** Leave the presentation meeting

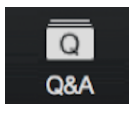

Send and check questions

Clicking this icon opens the window on the right. You can send messages.

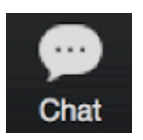

The chat function is unavailable.

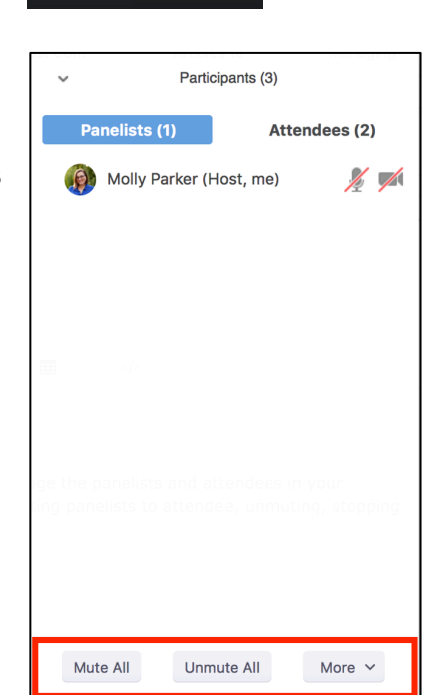

**How to participate in polling (audience response)**

**\* This function is not available if you are participating using a browser. You cannot participate in polling.**

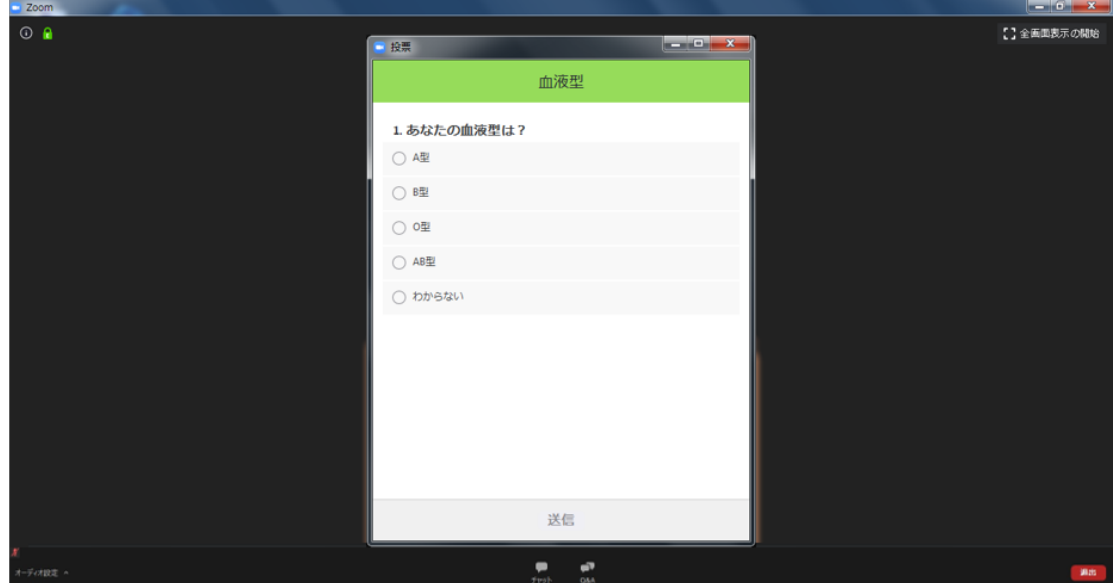

The polling screen above opens automatically during a session. The audience can answer questions. The audience can answer questions.